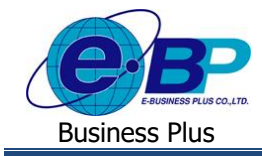

# **การตรวจสอบรายละเอ ี ยดหน ้ าจอปฎิทินผ ู้อนุมัติ**

## ❖ **วตัถุประสงค์**

เพื่อให้ผู้อนุมัติสามารถตรวสอบจำนวนรายการที่ค้างการอนุมัติเอกสารในรูปแบบปฏิทินผ่านทางหน้าเว็บได้

## ❖ **ปฏิทนิ ผู้อนุมัติ**

ฟอร์มปฏิทินผู้อนุมัติ จะแสดงเป็นรูปแบบปฏิทิน 1 เดือน เพื่อแจ้งจำนวนใบขออนุมัติต่างๆ ของพนักงาน ได้แก่ ใบลา, ใบ ึ ขออนุมัติค่าล่วงเวลา และใบขอเปลี่ยนกะเฉพาะที่มีสถานะรออนุมัติในแต่ละวัน โดยค่าเริ่มต้นของระบบจะแสดงจำนวนใบขออนุมัติ ในปฏิทินของเดือนปัจจุบัน หากผู้อนุมัติต้องการดูจำนวนใบขออนุมัติต่างๆ ในเดือนล่วงหน้าหรือย้อนหลังจากเดือนปัจจุบัน ก็ สามารถเลือกเดือนที่ต้องการได้

## **วิธีการตรวจสอบข้อมูล**

➢ เข้า **หน้าจอระบบแรงงานสัมพันธ์ ส่วนบันทึกลา-โอที-กะ** <sup>→</sup> จะปรากฎหนา้จอดงัน้ี

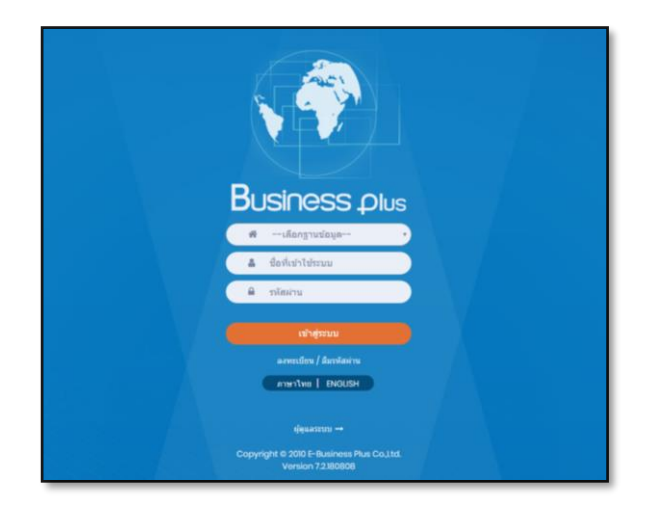

 $\triangleright$  ในกรณีที่กิจการมีการใช้งานระบบแรงงานสัมพันธ์ ส่วนบันทึกลา-โอที-กะ หลายฐานข้อมูล ผู้ใช้งานสามารถทำการเลือก ฐานข้อมูลที่ต้องการเข้าใช้งานได้

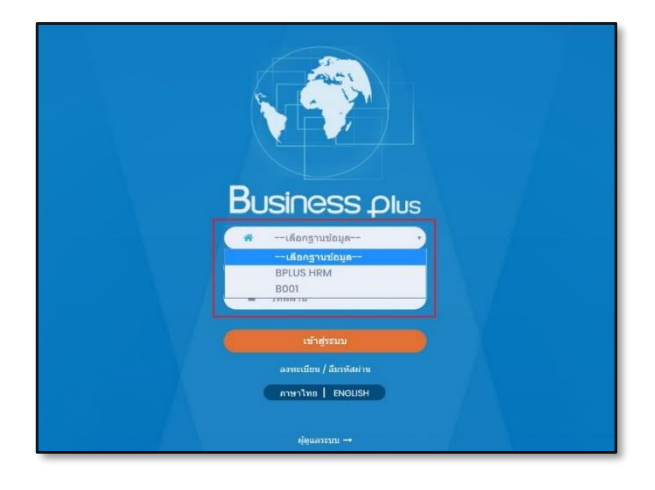

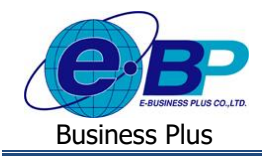

➢ การเขา้หนา้จอระบบแรงงานสมั พนัธ์ส่วนบนั ทึกลา-โอที-กะ <sup>→</sup> ระบุชื่อผู้ใช้งานและรหัสลับที่ต้องการเข้าใช้งาน <sup>→</sup> คลิก ไอคอน **เข้าสู่ระบบ**

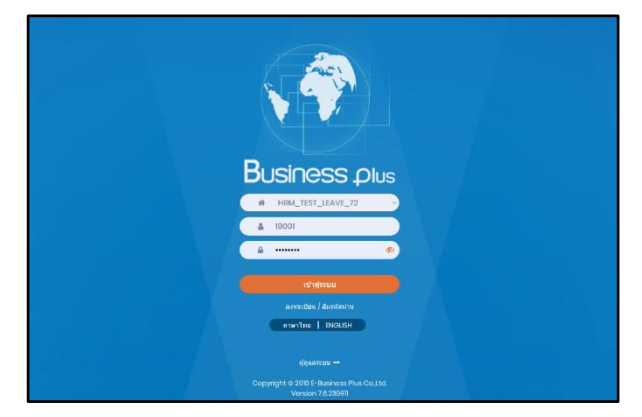

➢ เมื่อทา การเขา้สู่ระบบเรียบร้อยแลว้ จะแสดงไอคอนระบบเสริมตา่ งๆ ตามสิทธิของแต่ละบริษทั ในที่น้ีใหค้ลิก**ไอคอน e-Leave**

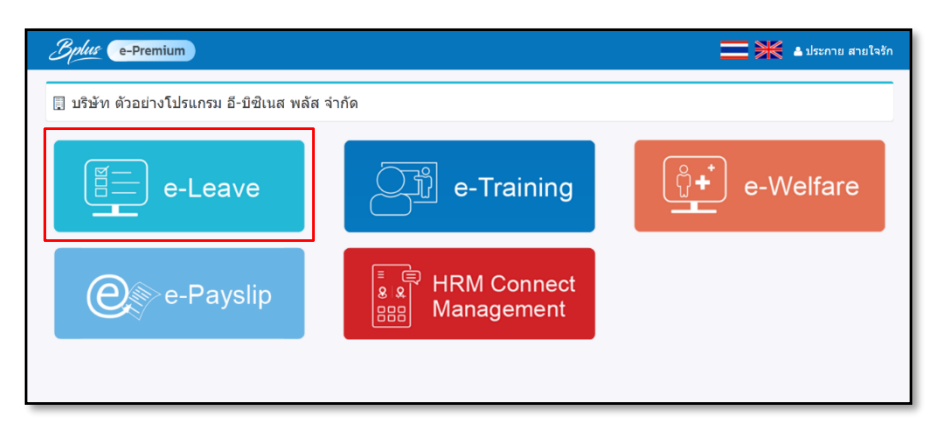

## ➢ คลิกที่ ไอคอน **ผู้อนุมตั ิ**<sup>→</sup> คลิกที่ **ปฏิทนิ ผู้อนุมตัิ**

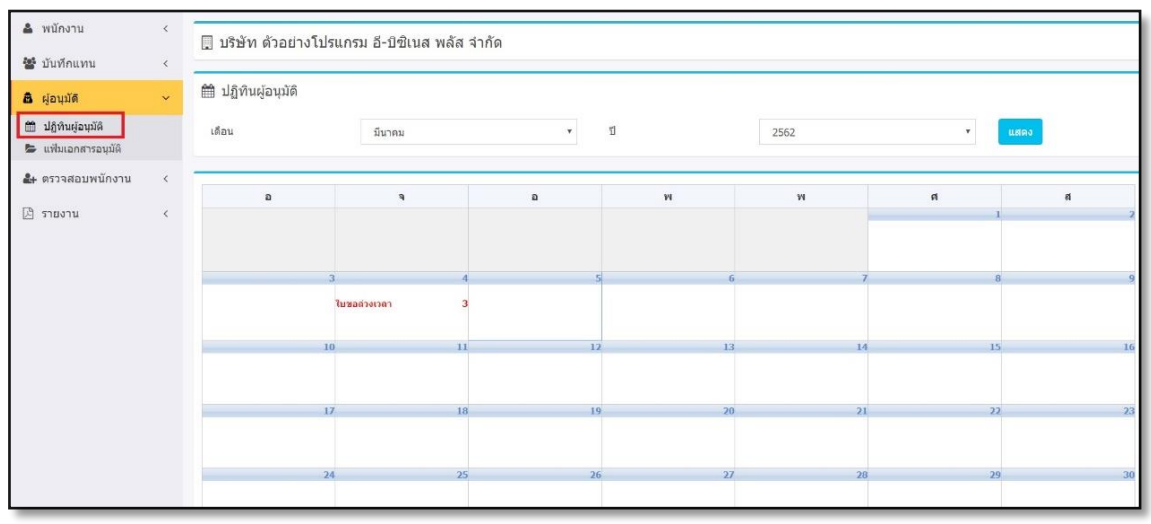

รูปแสดงหน้าจอปฏิทินผู้อนุมัติ

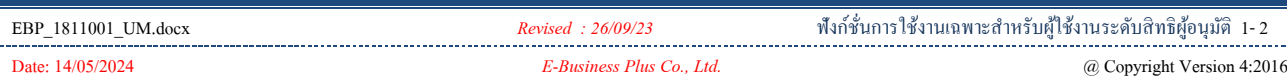

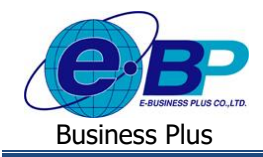

 $\triangleright$  หู้อนุมัติสามารถตรวจสอบรายละเอียดของใบขออนุมัติต่างๆ ของพนักงาน ได้แก่ ใบลา, ใบขออนุมัติก่าล่วงเวลา และใบขอ เปลี่ยนกะที่มีสถานะรออนุมัติในแต่ละวันได้ โดยคลิกในวันที่ที่มีจำนวนใบขออนุมัติต่างๆ ในปฏิทิน ระบบจะแสดงราย ละเอียดของใบขออนุมัติต่างๆ ในวันนั้นๆ ซึ่งผู้อนุมัติสามารถทำการอนุมัติ, ไม่อนุมัติ, แก้ไข หรือยกเลิกใบขออนุมัติต่างๆ ของพนักงานได้

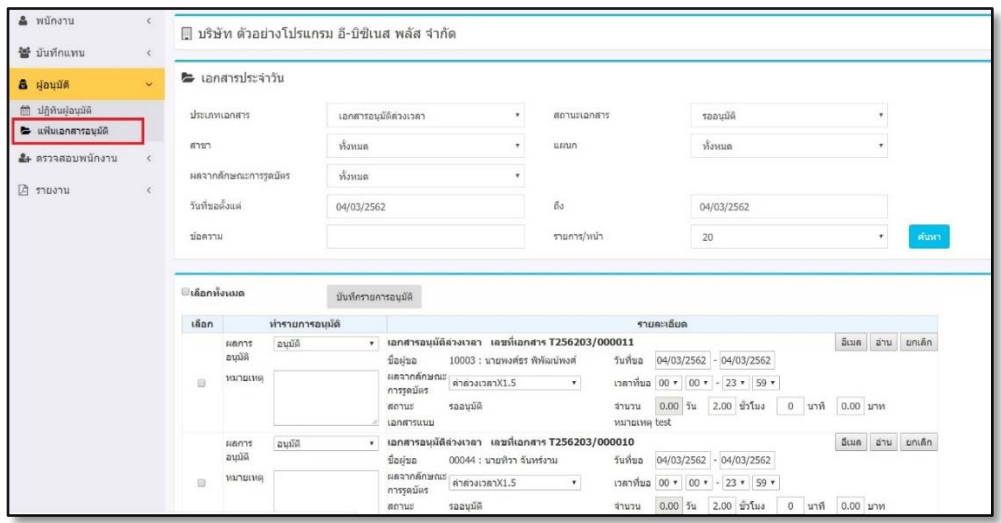

รูปแสดงหน้าจอแฟ้มเอกสารอนุมัติประจำวัน

### **ตวัเลือกและเครื่องมือต่างๆในฟอร์มแฟ้มเอกสารอนุมตัปิระจา วนั**

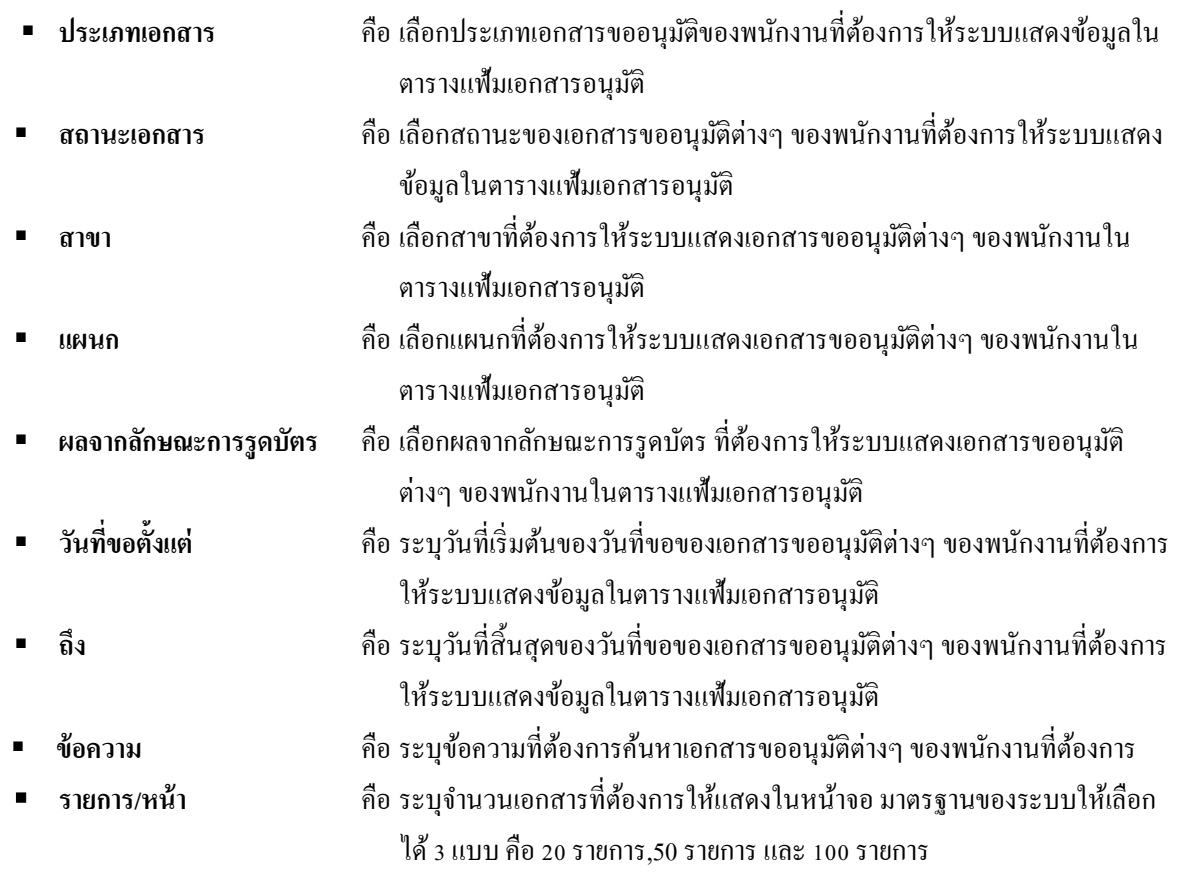